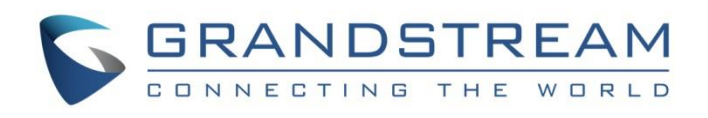

# Grandstream Networks, Inc.

IPVideoTalk Cloud Conferencing System

How to Use Chat in IPVideoTalk Meeting

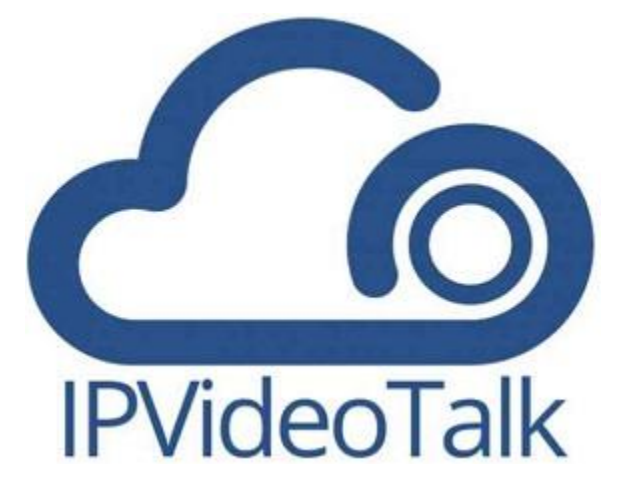

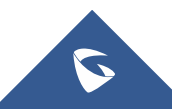

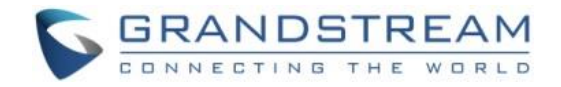

# **Table of Contents**

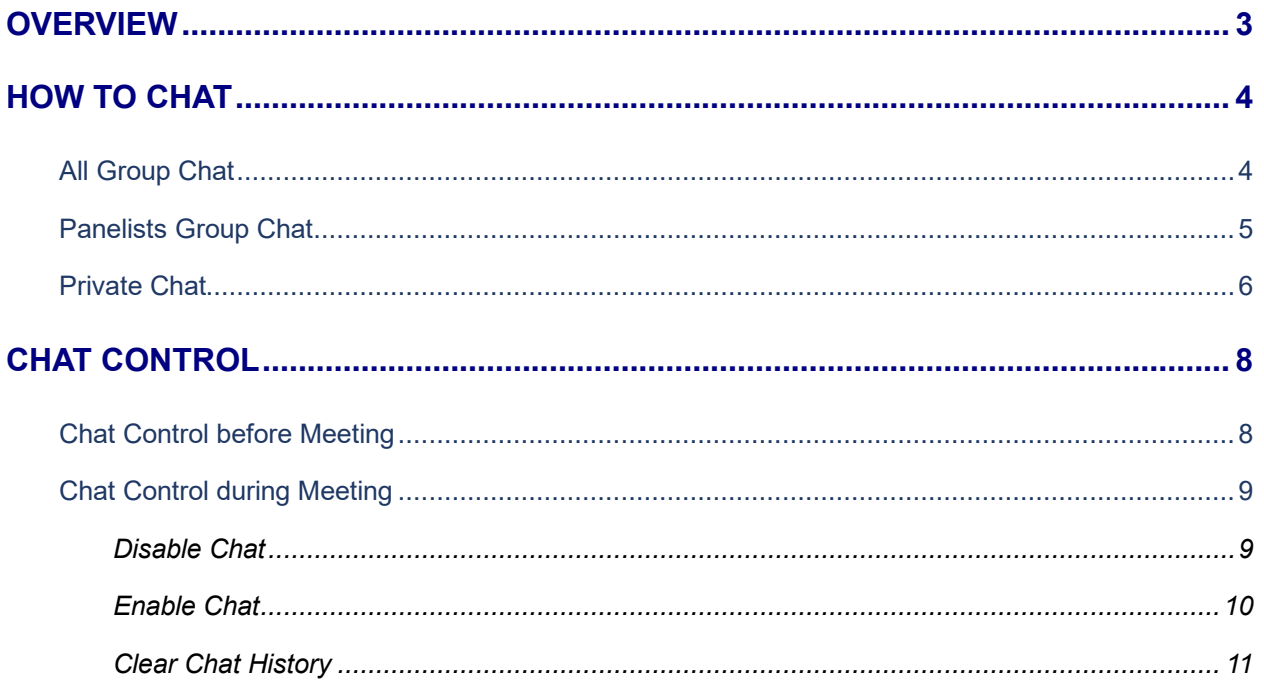

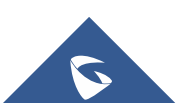

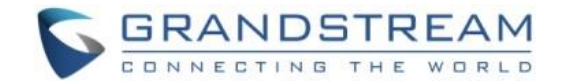

# <span id="page-2-0"></span>**OVERVIEW**

IPVideoTalk provides WebRTC or Mobile App clients with Chat option allowing them to send questions or comments during an IPVideoTalk meeting. IPVideoTalk Chat feature supports Group Chat (users send/receive chat messages to/from all participants including the host) and Private Chat (user specifies a participant as single destination to a chat message before submitting).

This document introduces how to use Group Chat option during IPVideoTalk meeting/webinar. For more information about IPVideoTalk usage, please refer to the links below:

- **IPVideoTalk [User Manual](http://www.ipvideotalk.com/files/IPVideoTalk_User_Guide.pdf)**
- IPVideoTalk website:<http://www.ipvideotalk.com/>

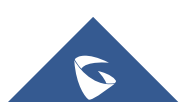

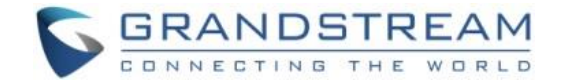

# <span id="page-3-0"></span>**HOW TO CHAT**

- 1. From WebRTC browsers on the PC, open the IPVideoTalk meeting URL or enter the meeting ID in [https://meetings.ipvideotalk.com.](https://meetings.ipvideotalk.com/)
- 2. Once the meeting is started, users can find the chat window at the right side of the web browser.
- 3. If "Allow Chat" is enabled for the meeting, the WebRTC participants could chat in the chat window. Input messages in chat window and press Enter to send out.

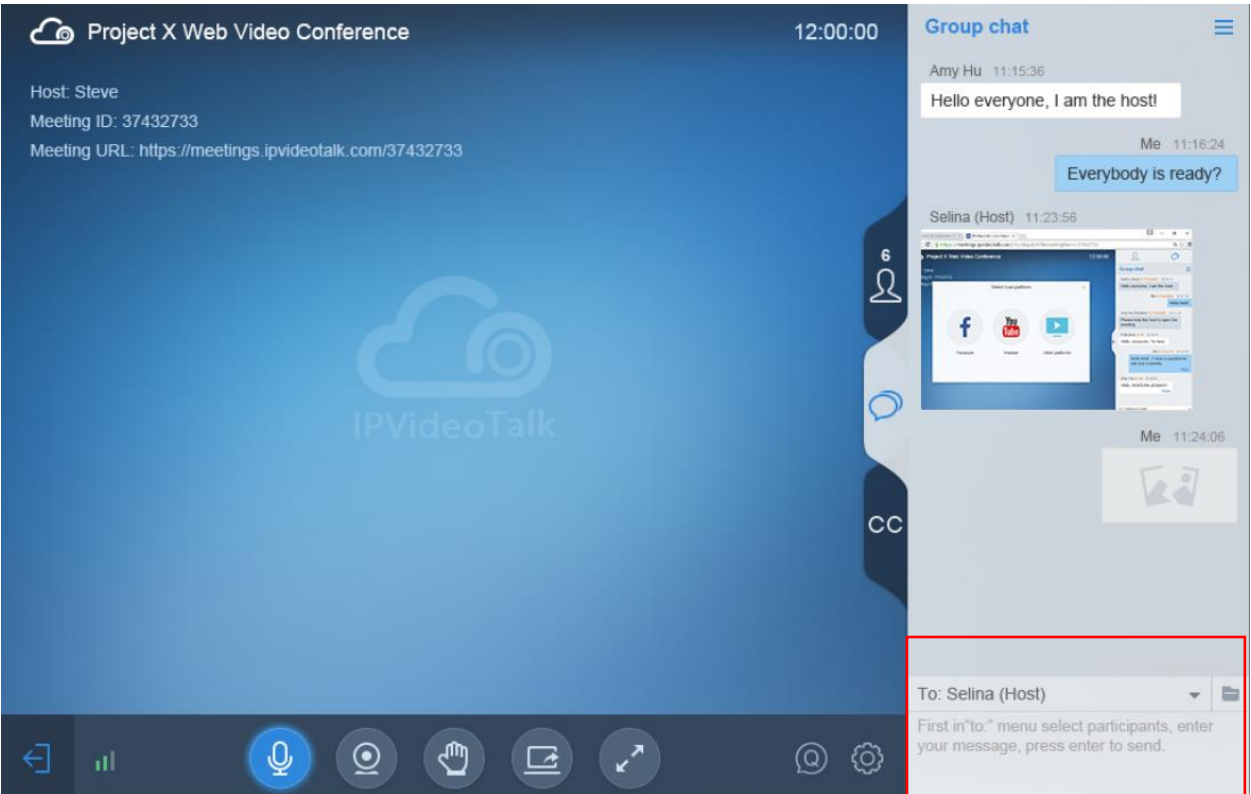

# <span id="page-3-1"></span>**All Group Chat**

Group chat is supported on WebRTC. The WebRTC participants can chat in group during the meeting.

- 1. Select to send to "All" in the dropdown list.
- 2. Simply enter message in the chat window and send the message.
- 3. Users can also send pictures or files. Drag the file/picture to the chat area or click on the icon **that** to open the file and send it.

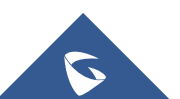

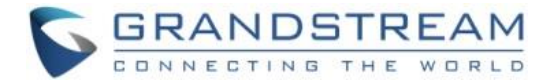

4. Click on the files in the chat area to download and click on the picture to view the original picture.

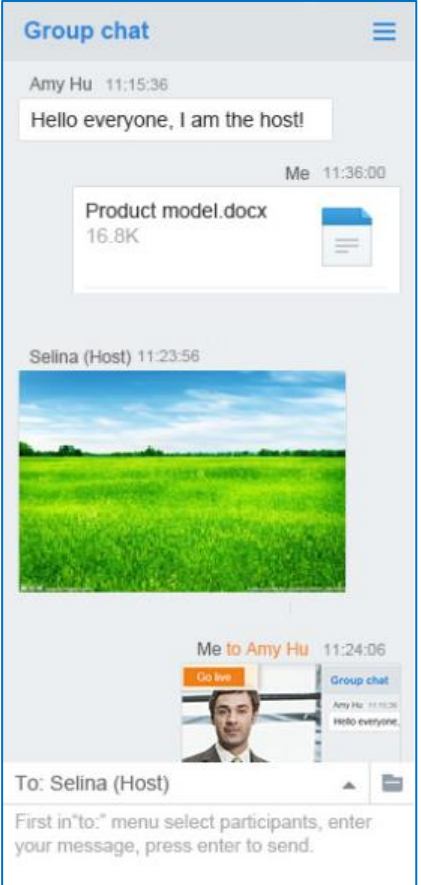

**Figure 1: Group Chat Interface on WebRTC Client**

To clear chat messages, click on button  $\equiv$  at the upper right corner. Please note if the host disables chat, no participant can chat.

### <span id="page-4-0"></span>**Panelists Group Chat**

The panelists' group chat is an internal chat group between the Webinar host and panelists.

**Note:** This feature is only supported in IPVideoTalk Webinar mode

- 1. The Webinar host and panelists could send messages to this group and receive messages from it.
- 2. The general Webinar participants cannot check the messages in panelists chat group, nor send messages to it.

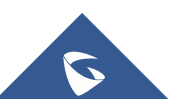

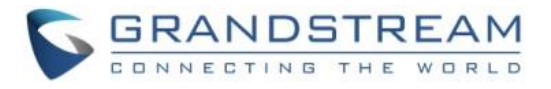

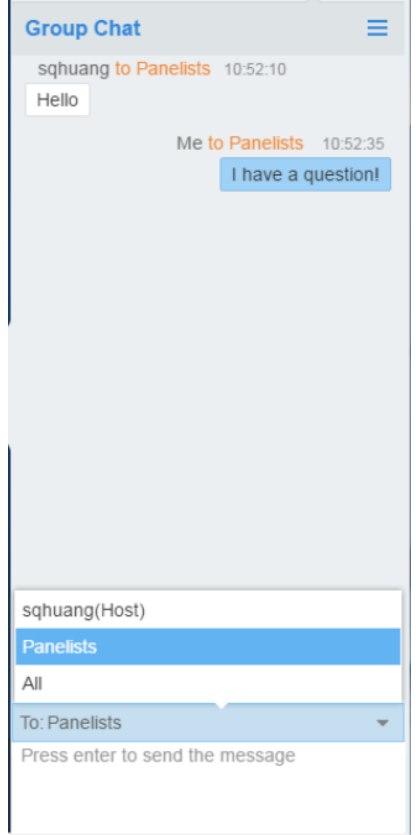

**Figure 2: Panelists Group Chat**

- 3. Users can also send pictures or files. Drag the file/picture to the chat area or click on the icon **the interpal** to open the file and send it.
- 4. Click on the files in the chat area to download and click on the picture to view the original picture.

### <span id="page-5-0"></span>**Private Chat**

Private chat is supported on WebRTC. The WebRTC participant can send a message to the host or other participants in the group during the meeting.

- 1. Select the person you want to send the message to in the dropdown list.
- 2. Once the message is sent, the message will be marked as "Private".
- 3. You can click the name to reply private message quickly.

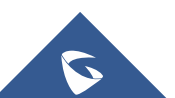

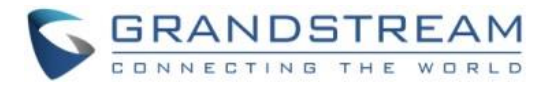

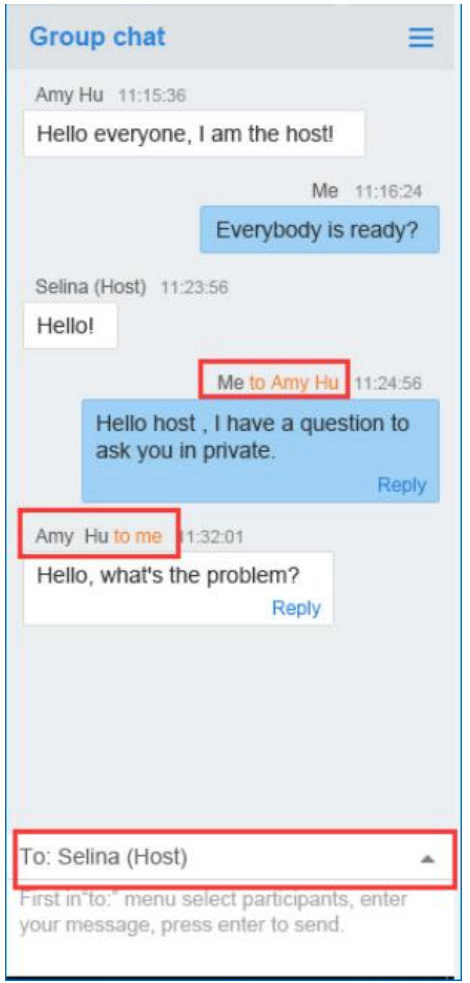

**Figure 3: Private Chat Interface on WebRTC Client- Select Person**

- 4. Users can also send pictures or files. Drag the file/picture to the chat area or click on the icon **that** to open the file and send it.
- 5. Click on the files in the chat area to download and click on the picture to view the original picture.

If the host prohibits you to check the participants list, you can only send private message to the host. If the host prohibits chatting, the participants cannot send private messages to all participants.

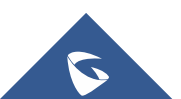

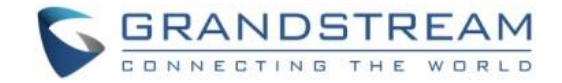

# <span id="page-7-0"></span>**CHAT CONTROL**

## <span id="page-7-1"></span>**Chat Control before Meeting**

- 1. Log in IPVideoTalk Portal [http://www.ipvideotalk.com.](http://www.ipvideotalk.com/)
- 2. Go to "Meetings" page under "Upcoming" meetings. If a scheduled meeting has not started, the user could select the meeting and click on "Edit" to edit the meeting options.

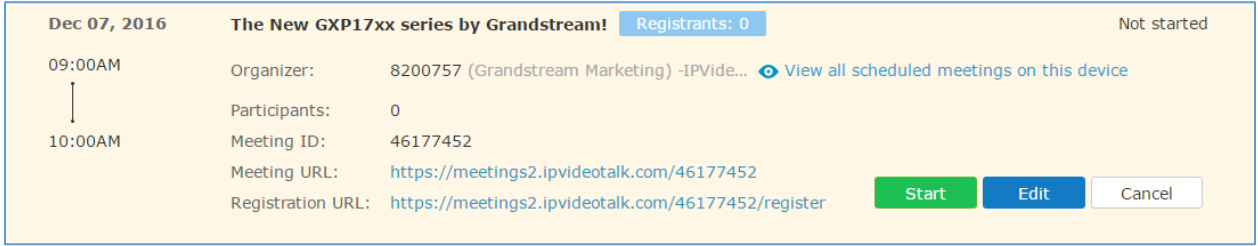

2. On meeting configuration page, click the checkbox for option "Allow Chat" to enable group chat for the meeting. Otherwise, group chat is not allowed during the meeting.

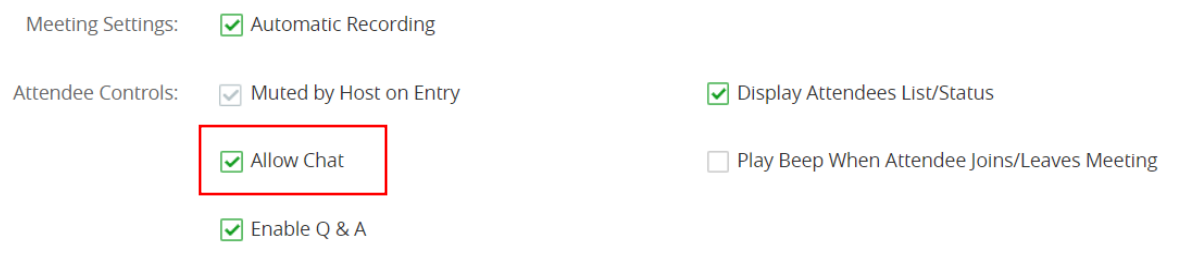

#### **Note:**

If an ended meeting does not have "Allow Chat" enabled, and the user would like to reschedule it with chat enabled, on IPVideoTalk Portal->Meetings->History page, select the meeting you would like to reschedule and click on "Reschedule" button.

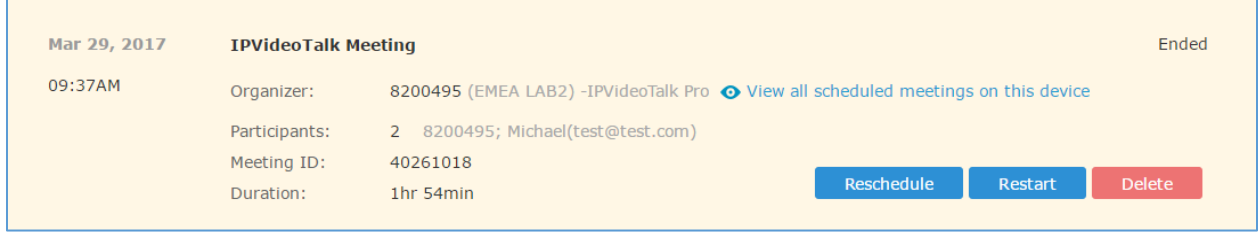

Then, click the checkbox of "Allow Chat" to enable it.

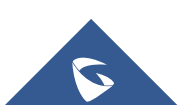

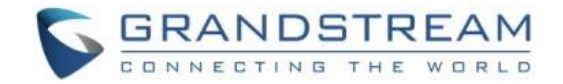

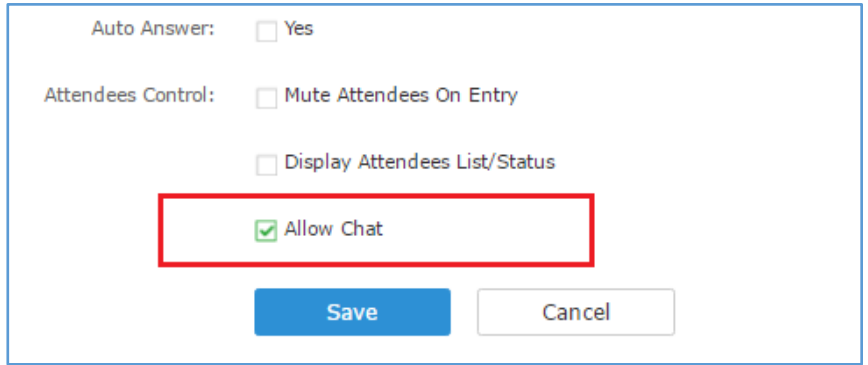

### <span id="page-8-0"></span>**Chat Control during Meeting**

Once the meeting is started, the user cannot edit the meeting control options on IPVideoTalk Portal anymore. To enable/disable chat during a meeting, a WebRTC client must become the meeting host by entering the host code when joining or during the meeting.

#### <span id="page-8-1"></span>**Disable Chat**

1. After WebRTC client becomes the meeting host, click on icon  $\mathbb{R}^2$  on the left of the chat window, and then select "Disable Chat for All Attendees".

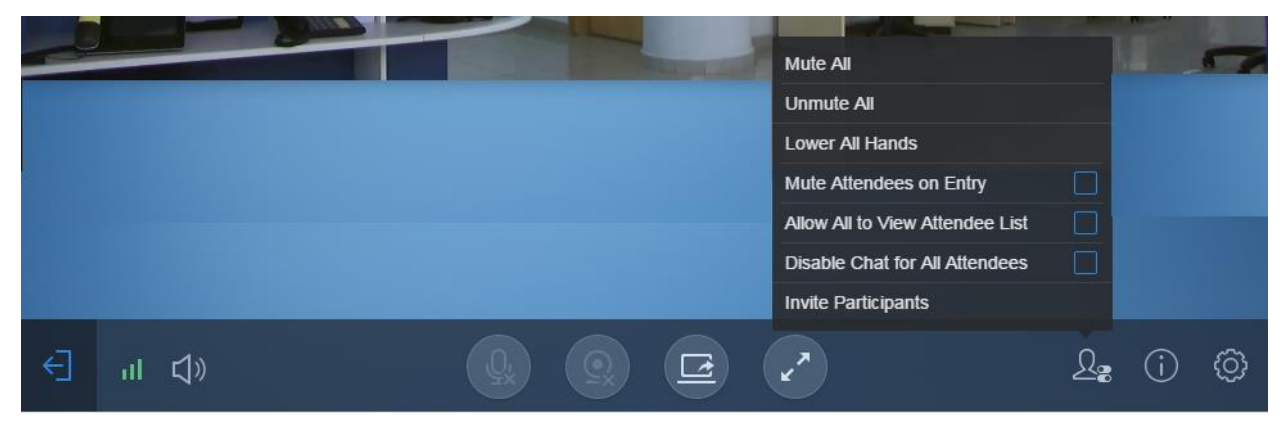

Or, click on icon  $\equiv$  on the top of chat window, and then select "Disable Chat for All Attendees".

2. All WebRTC participants will see prompt notification in chat window about "chat disabled".

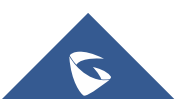

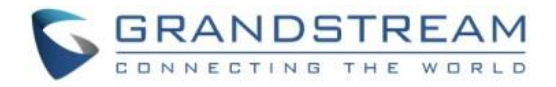

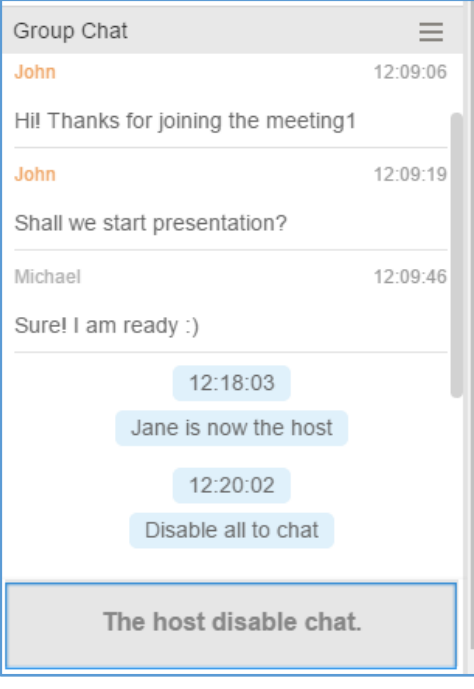

#### <span id="page-9-0"></span>**Enable Chat**

1. A WebRTC meeting's host can enable chat by clicking on icon  $\frac{1}{2}$  on the left of the chat window, and uncheck "Disable Chat for All Attendees".

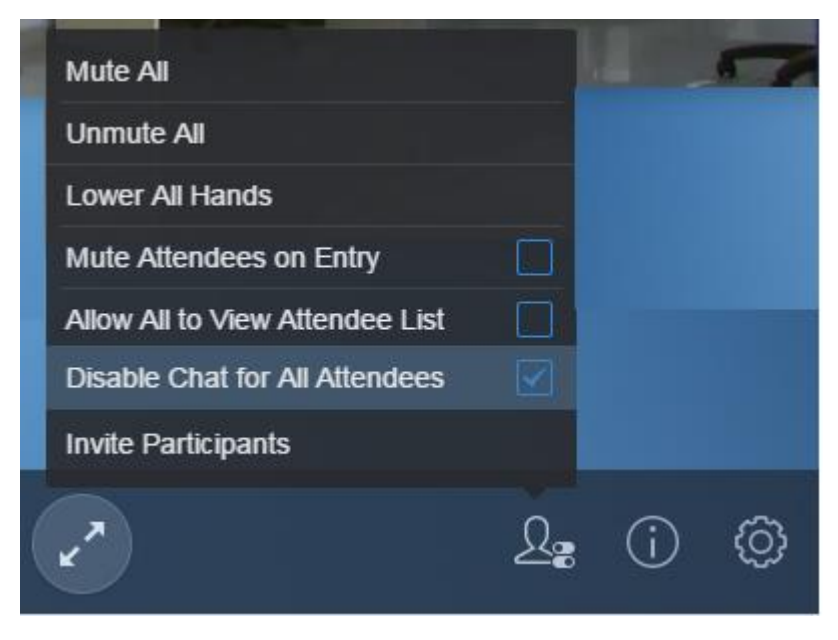

Or, click on icon  $\equiv$  on the top of chat window, and then select "Enable Chat for All Attendees".

2. All WebRTC participants will see prompt notification in chat window about "chat enabled".

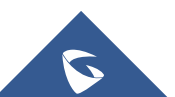

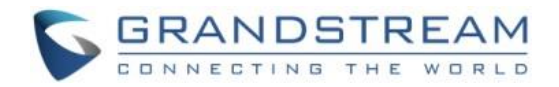

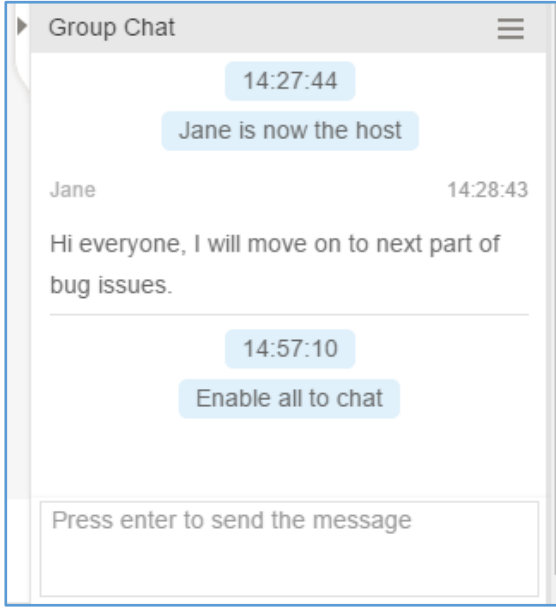

### <span id="page-10-0"></span>**Clear Chat History**

The WebRTC clients can clear chat history from his/her own web browser. In the chat window, click on icon  $\equiv$  on the top of the chat window. Click on "Clear" to clear the chat history.

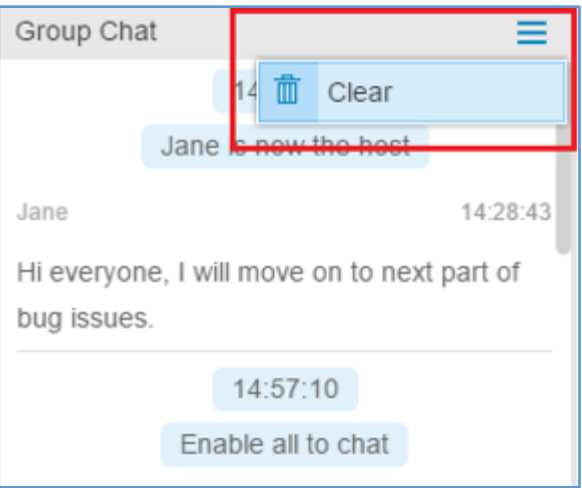

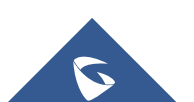